# **Clearing Cookies/Cache in MS Edge**

**Introduction** This guide provides the procedures to clear cookies and cached files from Microsoft Edge.

**Procedures** See below.

| Step | Action                                                                                       |  |  |
|------|----------------------------------------------------------------------------------------------|--|--|
| 1    | Click the <b>MS Edge</b> icon to open the application.                                       |  |  |
| 2    | Click the ellipses (three dots) in the upper right corner of the Webpage.                    |  |  |
|      | United States Coast Guard (USCC × + - □ ×                                                    |  |  |
|      | $\leftarrow \rightarrow \times$ 🎧 🖞 https://www.mycg.uscg.mil 🏠 💁 💆 🕄   🗲 🧕 🚥                |  |  |
|      | Search U.S. Coast Guard<br>UNITED STATES COAST GUARD<br>U.S. DEPARTMENT OF HOMELAND SECURITY |  |  |

Continued on next page

## Clearing Cookies/Cache in MS Edge, Continued

### Procedures,

continued

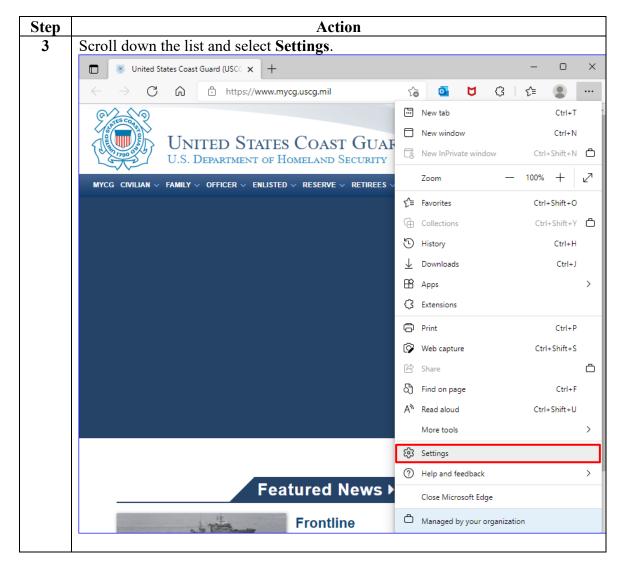

Continued on next page

# Clearing Cookies/Cache in MS Edge, Continued

### Procedures,

continued

| Step |                                                                           | Action                                                         |
|------|---------------------------------------------------------------------------|----------------------------------------------------------------|
| 4    | Settings will open in a new ta                                            | b. Select Privacy, search, and services.                       |
|      | 🔲 📔 🛞 United States Coast Guard (USCC 🗙 🐯 Set                             | tings x + - • ×                                                |
|      | $\leftarrow$ $ ightarrow$ $old C$ $\widehat{old O}$ Edge   edge://se      | ttings/profiles 🖧 💁 💆 🗘 🎼 😩 …                                  |
|      |                                                                           | Your browser is managed by your organization                   |
|      | Settings                                                                  | Your profile                                                   |
|      | Q Search settings                                                         |                                                                |
|      | Profiles                                                                  | Profile 1<br>Sign in to sync your browsing data across devices |
|      | Privacy, search, and services                                             |                                                                |
|      | <li>Appearance</li>                                                       |                                                                |
|      | Start, home, and new tabs                                                 |                                                                |
|      | Share, copy and paste                                                     | Image: Wicrosoft Rewards     >                                 |
|      | <ul> <li>Cookies and site permissions</li> <li>Default browser</li> </ul> | Personal info                                                  |
|      | Lo Devaloads                                                              |                                                                |
|      |                                                                           | Passwords                                                      |
|      | A <sup>2</sup> t Languages                                                | Payment info                                                   |
|      | Printers                                                                  | ۲٫ Import browser data                                         |
|      | 🛄 System                                                                  |                                                                |
|      | C Reset settings                                                          | One   Profile preferences                                      |
|      | X Accessibility                                                           |                                                                |
|      | About Microsoft Edge                                                      |                                                                |
|      |                                                                           |                                                                |

Continued on next page

## Clearing Cookies/Cache in MS Edge, Continued

#### Procedures,

continued

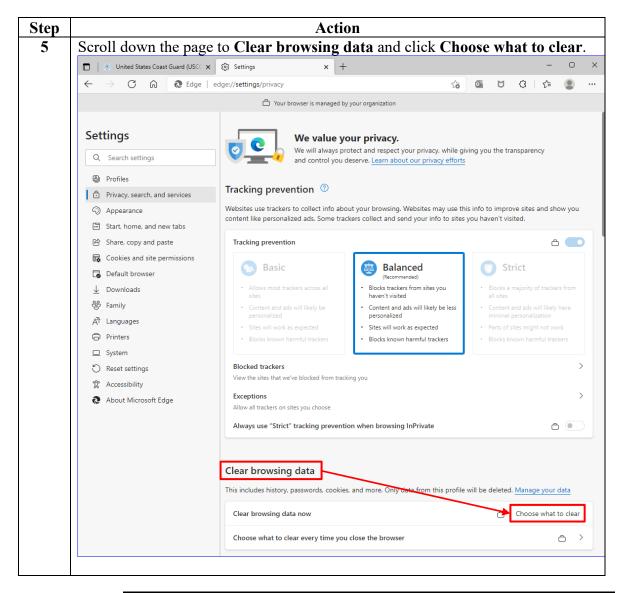

Continued on next page

# Clearing Cookies/Cache in MS Edge, Continued

### Procedures,

continued

| Step | Action                                                                                                    |  |  |
|------|----------------------------------------------------------------------------------------------------|--|--|
| 6    | Using the Time range drop-down, select All time. Ensure the Cookies and                                                                      |  |  |
|      | other site data and Cached images and files are checked. Click Clear now.                                                                    |  |  |
|      | Clear browsing data                                                                                                    |  |  |
|      | Time range                                                                                                    |  |  |
|      | All time 🗸                                                                                                    |  |  |
|      | bar.  Download history                                                                                                    |  |  |
|      | 29 items                                                                                                    |  |  |
|      | Cookies and other site data<br>From 14 sites. Signs you out of most sites.                                                                   |  |  |
|      | Cached images and files<br>Frees up 139 MB. Some sites may load more slowly on your<br>next visit.                                           |  |  |
|      | Passwords                                                                                                    |  |  |
|      | Clear now Cancel                                                                                                    |  |  |
| 7    | Once finished, click the <b>X</b> to close the window.                                                                                       |  |  |
|      | Clear browsing data                                                                                                    |  |  |
|      | Time range                                                                                                    |  |  |
|      | All time 🗸                                                                                                    |  |  |
|      | bar. Download history 29 items                                                                                                    |  |  |
|      | Cookies and other site data<br>From 14 sites. Signs you out of most sites.                                                                   |  |  |
|      | <ul> <li>Cached images and files</li> <li>Frees up 139 MB. Some sites may load more slowly on your next visit.</li> <li>Passwords</li> </ul> |  |  |
|      | Clear now Cancel                                                                                                    |  |  |
|      |                                                                                                    |  |  |
| L    |                                                                                                    |  |  |

Continued on next page

# Clearing Cookies/Cache in MS Edge, Continued

### Procedures,

continued

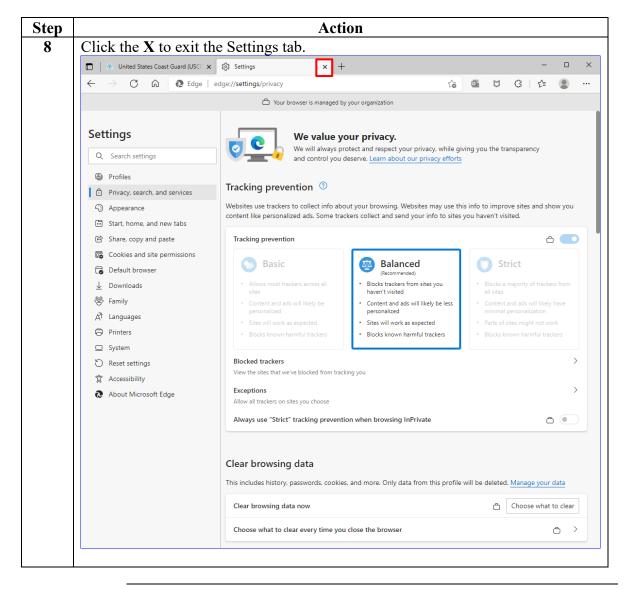